### OZI pour Androïd – Guide d'utilisation Par Frenchy - 10/11/2021

## Généralités :

Ce tuto est basé sur l'utilisation d'une interface spécifique que j'ai créée. Elle rend l'usage d'OZI plus simple.

Le fichier correspondant est à télécharger à cette adresse : https://drive.google.com/file/d/13II9P0QGoNeIHWGW\_sRtXXk3UjNJlrrN/view?usp=sharing

et à installer selon la procédure décrite dans ce document suivant : https://drive.google.com/file/d/1-5gaGn8N0\_o6Z5oSHUjGqhUjtQRSVZUz/view?usp=sharing

## Page d'accueil :

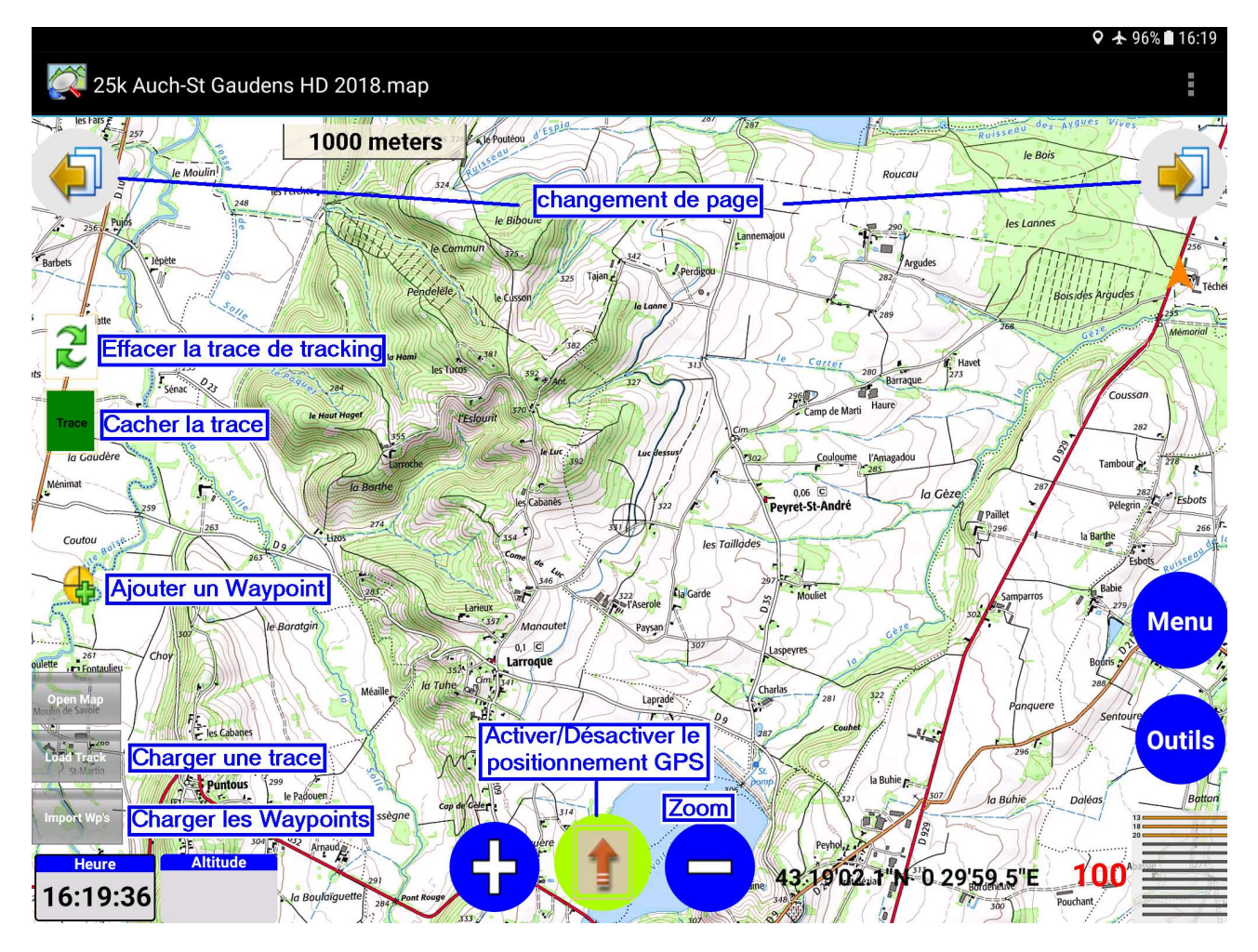

L'interface propose 4 pages différentes accessibles avec les deux boutons du haut :

- Page 1 : accueil et navigation à la trace
- Page 2 : Accès à la liste des Waypoints chargés
- Page 3 : Mode 'Terratrip » avec compteur partiel et totalisateur
- Page 4 : Informations sur la réception satellite

## Chargement d'une trace

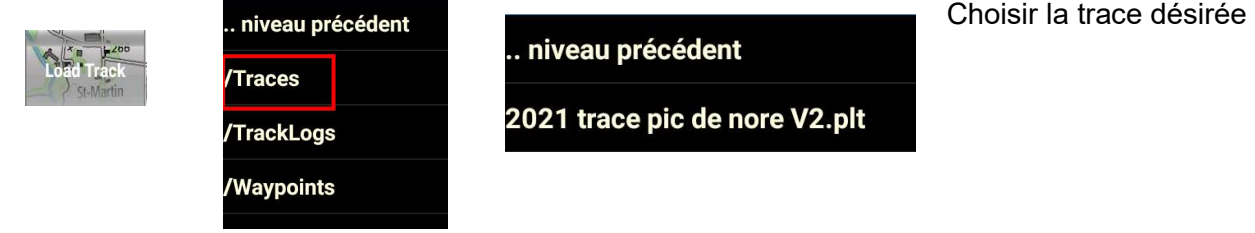

### Affichage de la trace

Attention, une fois la trace chargée, il est fort possible qu'elle n'apparaisse pas car hors de la carte en cours. Dans ce cas, il faut faire un zoom – autant de fois que nécessaire pour voir la trace, repositionner le curseur sur la trace (Désactiver le positionnement GPS ) et faire un zoom + pour afficher la trace à la bonne échelle.

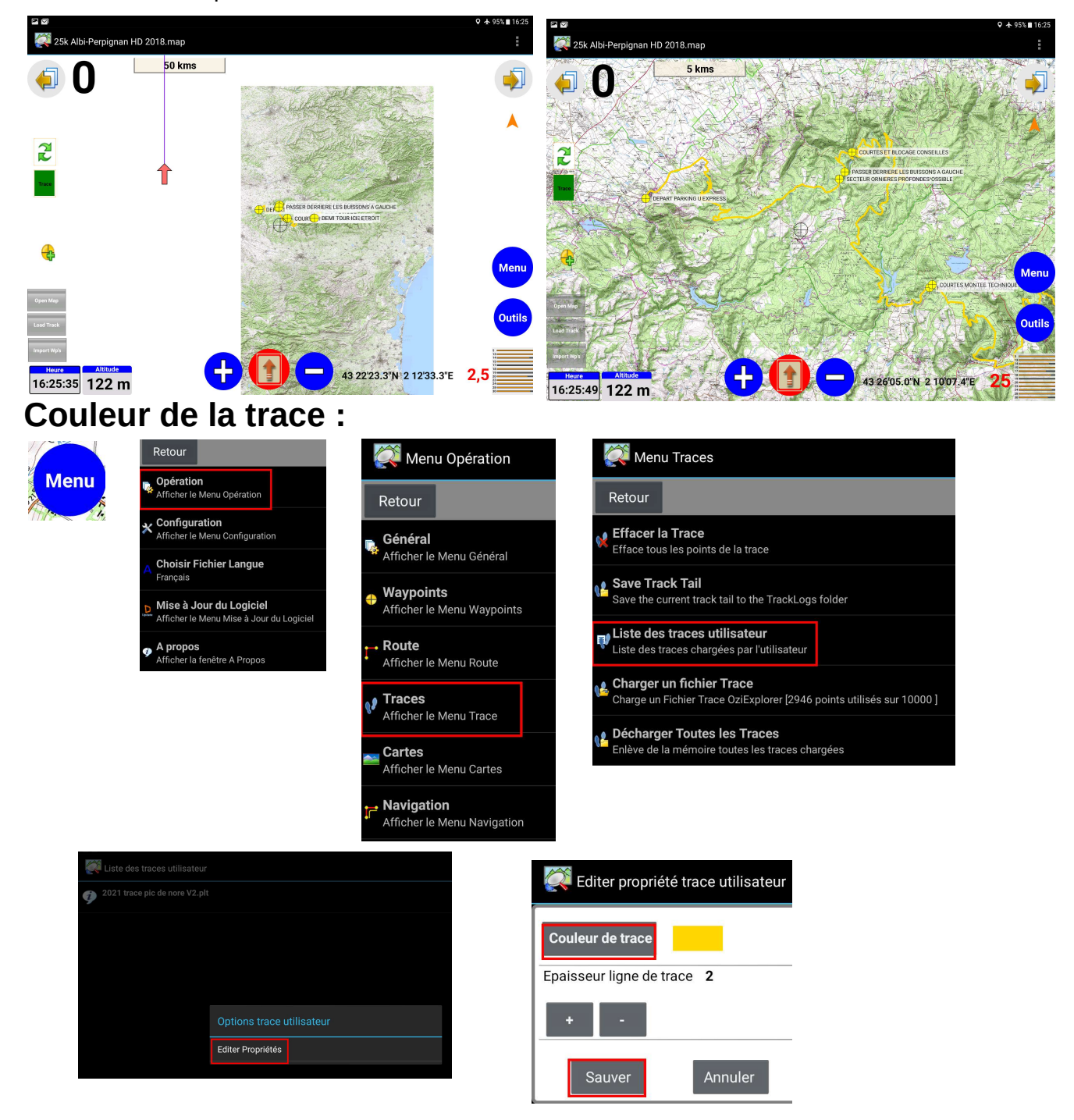

# Chargement des Waypoints :

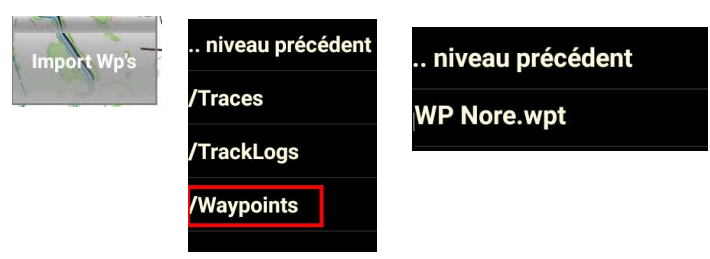

Choisir le fichier désiré

### Affichage des Waypoints :

La page 2 de l'interface donne accès aux Waypoints chargés.

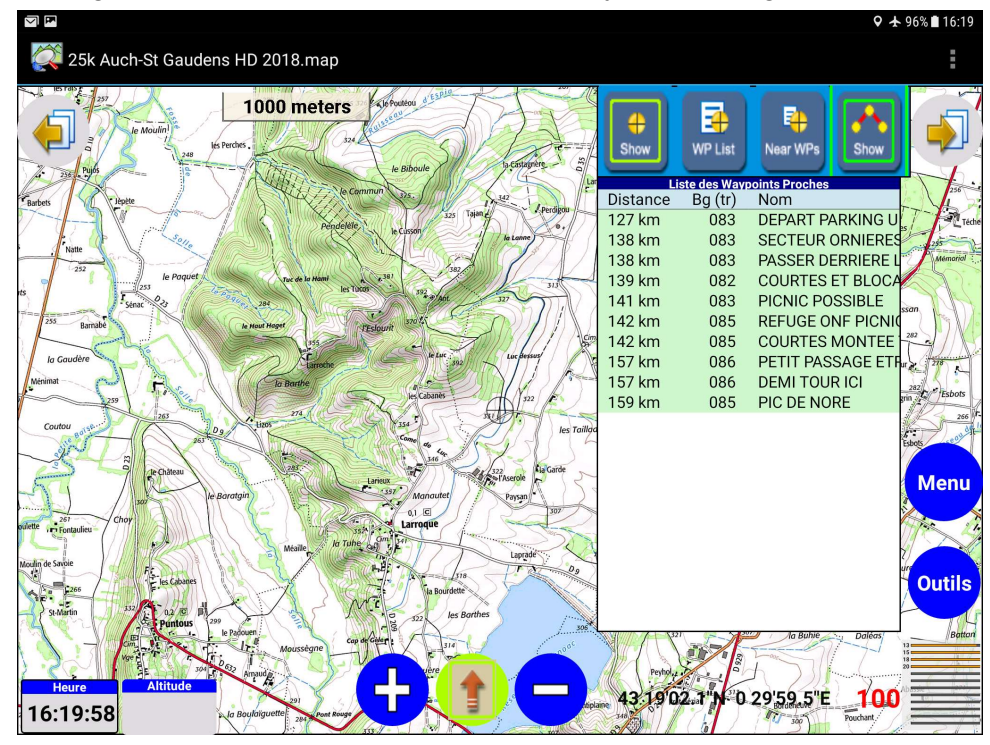

### Options des Waypoints

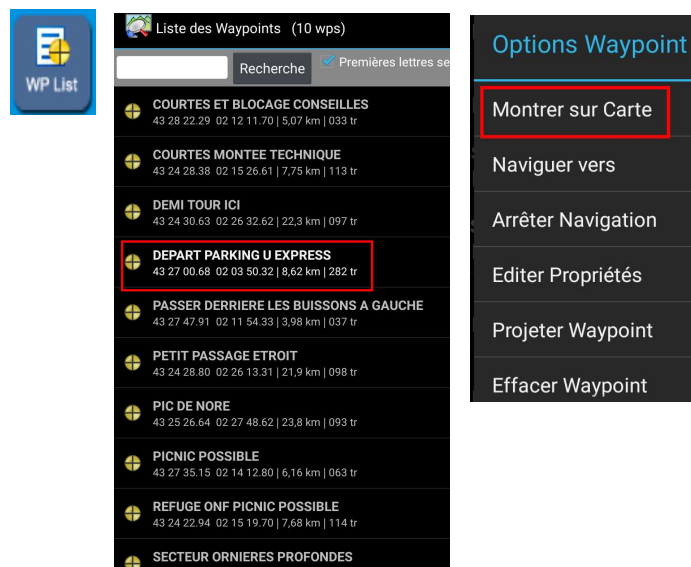

## Fin de Sortie et épurage des données (facultatif) :

Sauf si tu le désires, il n'est pas nécessaire de conserver les traces, waypoints et tracking dans la tablette. Il est possible de faire le ménage.

#### Suppression des données :

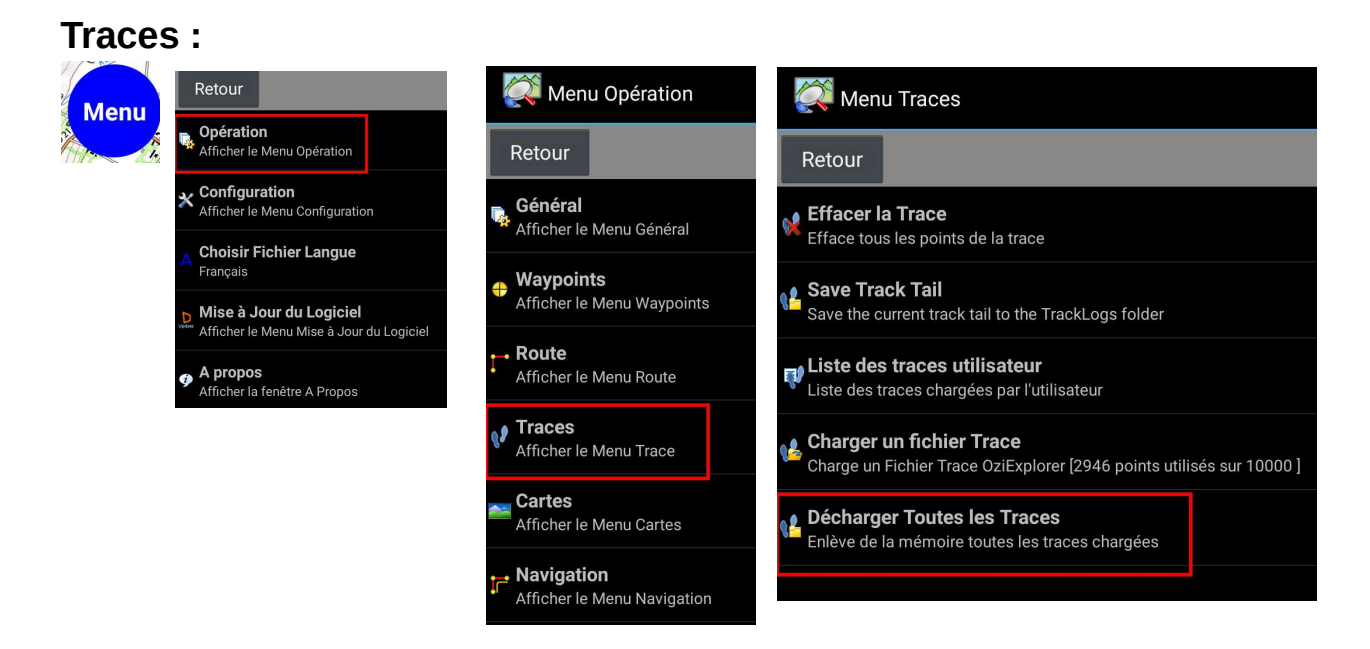

#### **Waypoints**

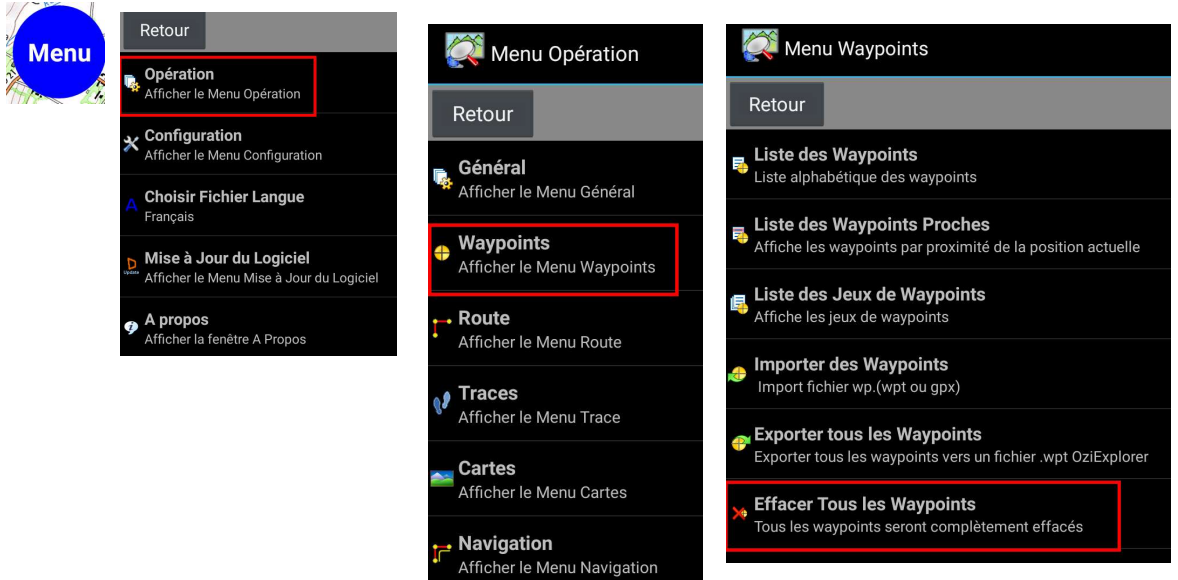